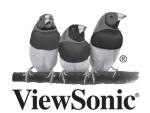

#### ViewBoard IFP50 series Commercial Touch Display Quick Start Guide

## 1 Package Contents

- Power cable x 4
- Remote control
- AAA battery x 2
- USB cable
- AV cable
- Stylus pen x 2
- Quick start guide
- RS232 adapter
- Clamp x 5
- Plate
- Screw x 7
- Input compatible with HDMI

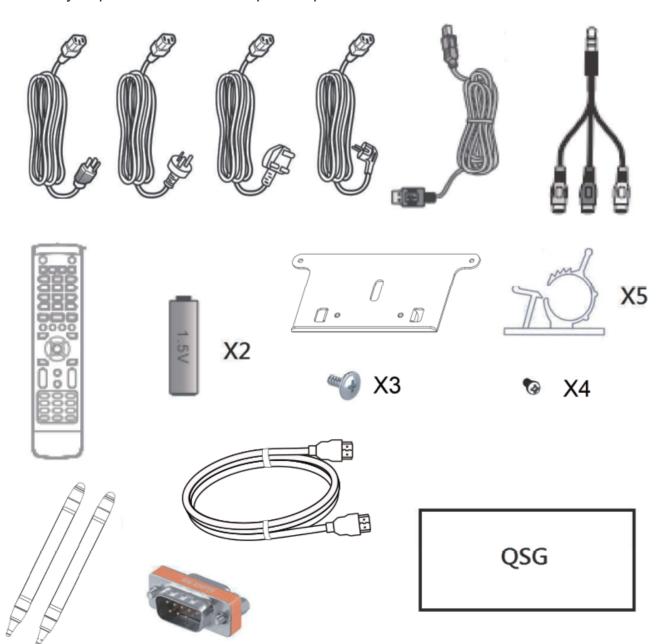

# **2** Wall Mount Kit Specifications (VESA)

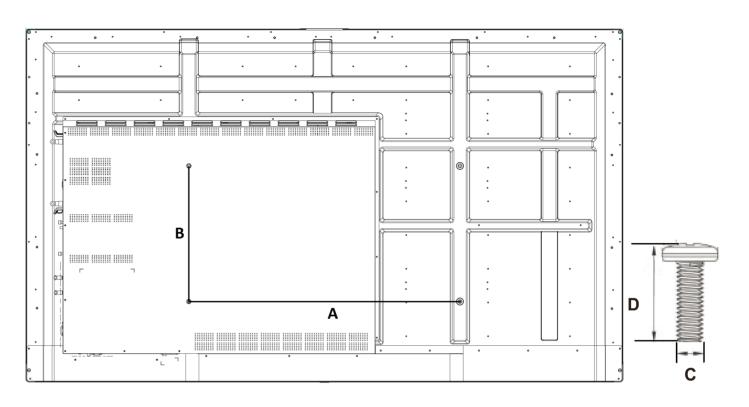

| inch          | VESA Spec. (A x B) | Standard Screw (C x D) | Quantity |
|---------------|--------------------|------------------------|----------|
| IFP5550 - 55" | 400 x 400 mm       | M8 x 25 mm             | 4        |
| IFP6550 - 65" | 600 x 400 mm       | M8 x 25 mm             | 4        |
| IFP7550 - 75" | 800 x 400 mm       | M8 x 25 mm             | 4        |
| IFP8650 - 86" | 800 x 600 mm       | M8 x 25 mm             | 4        |

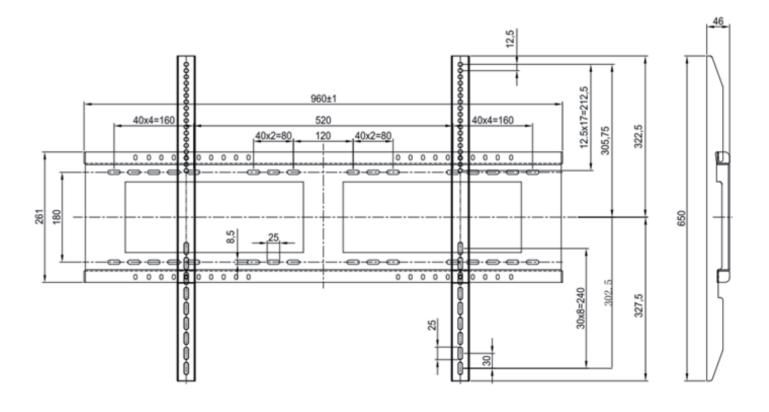

#### **Installation Environment Attention**

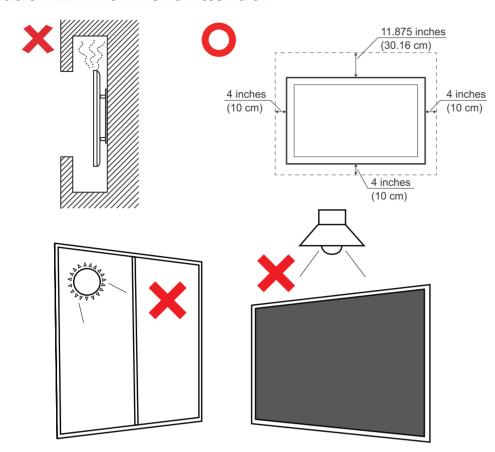

### **3** Control Panel Overview

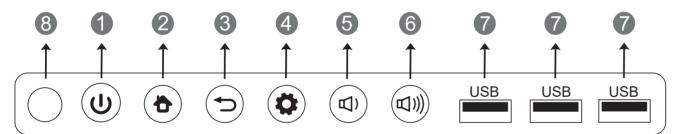

| Item | Description                                                                                                    |
|------|----------------------------------------------------------------------------------------------------|
| 1    | Press the key to turn on the device Press the key to turn off/on the display backlight only Press and hold the key to turn off the device |
| 2    | Back to Embedded player main interface                                                                                                    |
| 3    | Return to Embedded player previous level                                                                                                  |
| 4    | Call up function menu                                                                                                    |
| 5    | Decrease volume                                                                                                    |
| 6    | Increase volume                                                                                                    |
| 7    | USB port for Embedded Player and internal PC                                                                                              |
| 8    | Receives signals from the remote control                                                                                                  |

# 4 Terminal Interface Overview

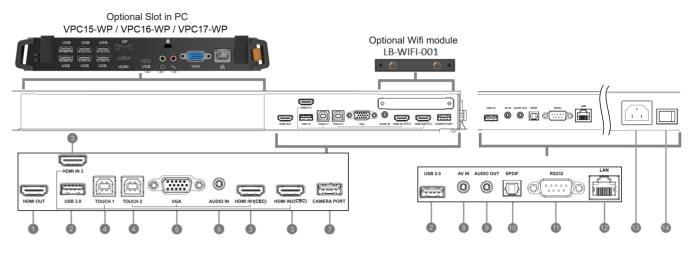

| Item | Description                                                                                                    |
|------|----------------------------------------------------------------------------------------------------|
| 1    | Extend content out to another display device                                                                                                    |
| 2    | USB port for Embedded Player                                                                                                    |
| 3    | High-definition multimedia interface signal input, connect to PC with HDMI output, set-top box, or other video device  HDMI 1, 2, 3 support up to 3840x2160@60Hz, HDCP 2.2  HDMI 1, 2 support HDMI CEC(One Touch Play, System Standby, partial Remote Control Pass Through) |
| 4    | Touch signal output to the external PC Touch 1 for HDMI IN 2 and 3 Touch 2 for HDMI IN 1 and VGA IN                                                                                                    |
| 5    | External computer image input                                                                                                    |
| 6    | External computer audio input                                                                                                    |
| 7    | Camera port for Embedded Player and Slot-in PC                                                                                                    |
| 8    | Composite video and audio input                                                                                                    |
| 9    | Audio output to the external speaker                                                                                                    |
| 10   | SPDIF output                                                                                                    |
| 1    | Serial interface, used for mutual transfer of data between devices                                                                                                    |
| 12   | Standard RJ45 (10M/100M/1G) Internet connection interface (This network port is used for Embedded Player and Slot in PC)                                                                                                    |
| 13   | AC power input                                                                                                    |
| 14   | Power On / Off switch                                                                                                    |

### **Remote Control Overview**

**(**):

Press to turn the display ON/OFF

2 ₡:

Mute / Unmute

3 DISPLAY:

Display information of the current input source

P.MODE: Blank screen

5 FREEZE:

Freeze screen

6 Numeric button: Numeric input button

**7** -/--、ALT+TAB:

Press to switch between PC applications

8 0 :

Numeric input button

9 🗘 ALT+F4 :

Close current PC window

INPUT: Source selection button

**MENU:** 

Press to display Menu

12 RED+ALT: Screen capture

GREEN+TAB:

PC 'Tab' button

YELLOW+DESKTOP: Switch to slot in PC desktop

BLUE+BACKSPACE:

PC 'Backspace' button

🐉 、 📵 MENU:

PC 'Windows' button

恳 、D. TITLE:

PC 'Menu' button

**A** : Press to scroll up

**4** :

Press to scroll left

Press to scroll right

**y** :

Press to scroll down

ENTER:

Enter button. Press it to select options.

Writing software startup

23 🔊 D. USB:

24 ESC/EXIT, D. SETUP: Shortcut button to exit dialog boxes

25 EPG:

Back

26 FAV SPACE:

PC 'Space' button

27 CH.+, CH.-:

CH+: PC previous page

CH-: PC next page

28 VOL+, VOL-: Increase / Decrease volume

29 F1:

Windows F1 Function

30 F2:

Windows F2 Function

**31** F3:

Windows F3 Function

F4:

Windows F4 Function

**33** F5:

Windows F5 Function

34 F6:

Windows F6 Function

35 F7:

Windows F7 Function

36 F8:

Windows F8 Function

37 F9:

Windows F9 Function

38 F10:

Windows F10 Function

F11:

Windows F11 Function

40 F12:

Windows F12 Function

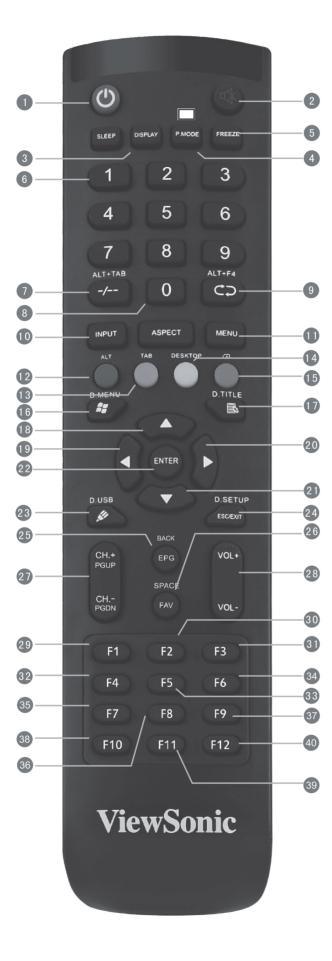

### 6 Connecting an External PC

- 1. To display video and sound from an external PC follow the instructions below: Note: External PCs can also be connected to the display via HDMI cable.
  - Connect a VGA cable (15-pin) from your external PC to the VGA IN port on the
  - Connect an audio cable from the AUDIO OUT port on your external PC to the AUDIO IN port on the display.
- Connect a USB cable to the external PC from the TOUCH OUT port of the display. Note: For optimal results, select 1920x1080p as the external computer's input resolution.

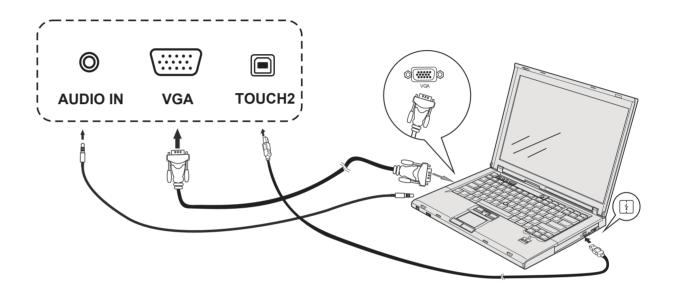

# **RS232 Connections**

When you use an RS232 serial port cable to connect your display to an external computer, certain functions can be controlled by the PC, including power on/off, volume adjustment and more.

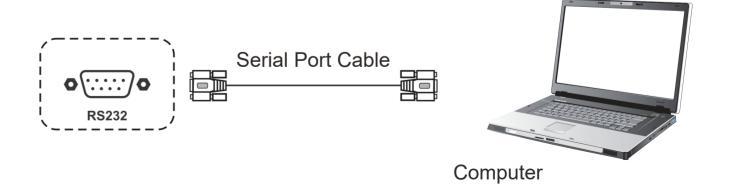

## 8 Connecting USB Peripherals

- 1. USB Peripherals: Plug the USB device cable into the USB IN port.
- 2. Networking and modem cables: Plug the router cable into the LAN IN port.
- 3. Microphone: Plug the microphone cable into the MIC port.

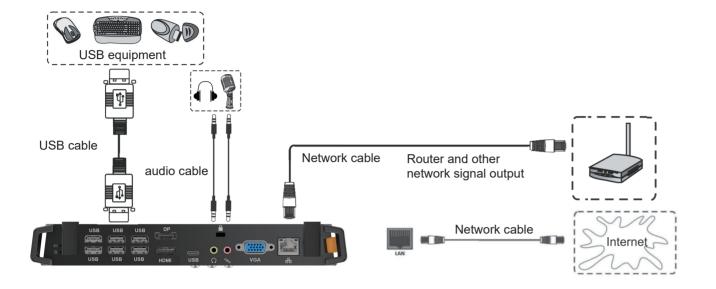

### 9 HDMI Connections

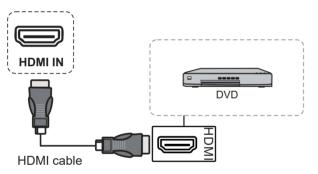

### **10** General Setting

Input sources, Volume, Back light, and Flicker free

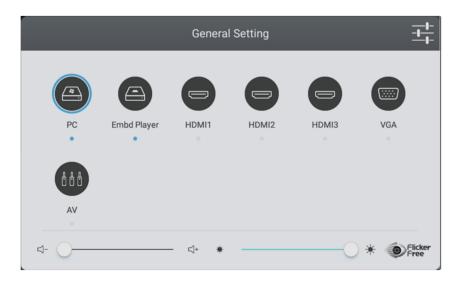

## **11** More OSD settings

#### **Audio Setting**

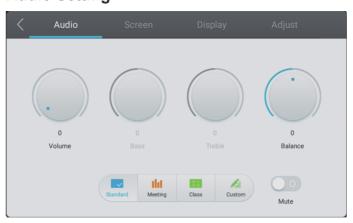

#### **Screen Setting**

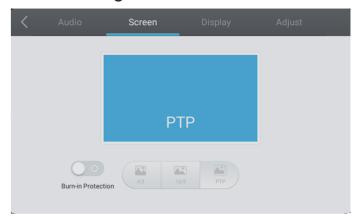

#### **Display Setting**

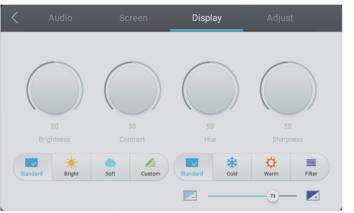

#### **Adjust Setting**

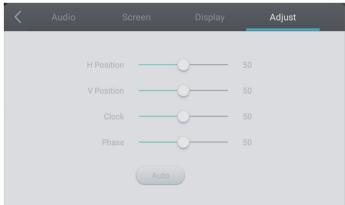

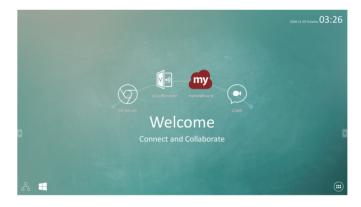

| Item | Description                               | Item | Description                 |
|------|-------------------------------------------|------|-----------------------------|
| my   | Click to launch annotation app            |      | Click to open web browser   |
|      | Click to show wireless screen sharing app |      | Click to open cloud meeting |
|      | Click to switch to Slot-in PC source      |      | Click to pop up app list    |

### **12** Annotation(Overlay digital pens)

Tool bar tigger icons are on the edge of the ViewBoard laucher

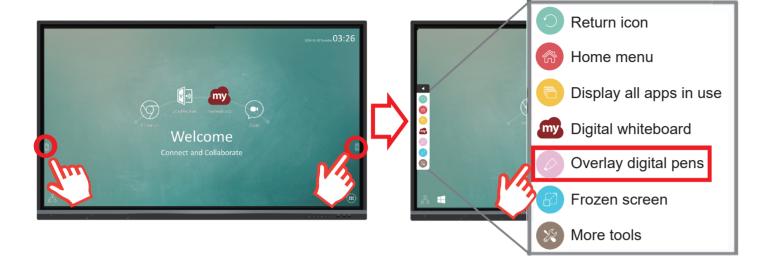

| Item | Description                                                                                                    |  |  |  |
|------|----------------------------------------------------------------------------------------------------|--|--|--|
|      | Click the pen tool icon and pop up the "Pen, Clear, and Save option" tool bar                                                                                                    |  |  |  |
| Pen  | ① Digital pen With four colors options in red, black, blue, and green (rotate in sequence), that can annotate overlay any input source. Note: the default setting of digital pen supports up to 10-point writing ② Digital highlighter pen With the transparency setting and four color options of yellow, orange, blue, and green (rotate in sequence). The default setting is 10-point marking ③ Brush Click the "brush icon" to clean all the digital inking on the screen ④ Save as Click to save the on-screen image into internal storage ⑤ Writing mode Transparent mode: Screen won't be frozen, the screen resolution won't be reduced to 1080P. Opaque mode: Screen will be frozen, the screen resolution will be reduced to 1080P. ⑥ Picture save Speed priority: Save the on-screen image to 1920x1080, the save speed is fast. Quality priority: Save the on-screen image to 3840x2160, it will spend around 10 seconds for saving. Note: In opaque(non-transparent) mode, the user can't select the Picture Save setting. ⑦ Close Click to close the digital pen icon |  |  |  |

# **13** myViewBoard Software

#### Floating Bar

- Move the Floating Bar.
- Switch between presentation and preparation modes.
- Paste from the clipboard onto the canvas.
- Open the embedded browser.
- Go to the previous page.
  - the previous page.

    1. New MyViewBoard File
    the next page.
    2. Open File
- Go to the next page.

  2. Open File
  3. Save File

| [0]        | Full Screen Capture                                      |                                                                                             |                                    |
|------------|----------------------------------------------------------|---------------------------------------------------------------------------------------------|------------------------------------|
| <b>→</b>   | Toolbar Move<br>Button                                   | Click/Touch and hold to move the toolbar to Left side, Right side, or bottom of the screen. |                                    |
|            | File Button                                              |                                                                                             |                                    |
|            |                                                          |                                                                                             |                                    |
|            | New MyView     Open File     Save File                   | Board File                                                                                  | 4. Save As File 5. Export 6. Email |
|            | Import resources (image, video, audio) to the whiteboard |                                                                                             |                                    |
|            | Infinite<br>Canvas<br>Button                             | Click – Use two hands to zoom in/out on/of the working panel                                |                                    |
|            | Selection<br>Button                                      | Select objects, text, and pictures to get other tools                                       |                                    |
|            | Pen Button                                               | Writing tools, changing colors, transparency, thickness, etc.                               |                                    |
|            | Using eraser to erase objects or clean the page          |                                                                                             |                                    |
| <b>£ £</b> | Shape/Line<br>Button                                     | Create shapes, select shape colors, insert arrows.                                          |                                    |
| TT         | Textbox                                                  | Creates a Textbox                                                                           |                                    |
|            | Undo Button                                              | Undo previous actions                                                                       |                                    |
| CC         | Redo Button                                              | Redo previous actions                                                                       |                                    |
| 1          | Page Toggle<br>Button                                    | Select pages, sort pages, delete pages                                                      |                                    |
|            | Showing or hiding the current host information.          |                                                                                             |                                    |
|            | Whiteboard background management menu.                   |                                                                                             |                                    |

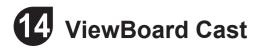

Working with ViewBoard<sup>®</sup> Cast software, the vCastReceiver app, will allow ViewBoard<sup>®</sup> to receive mobile users' screens, photos, videos, annotations, and camera.

#### **Network information**

- ViewBoard<sup>®</sup> and mobile devices need to link to the same LAN network subnet.
- Ports
- TCP 56789, 25123, 8121 & 8000
- UDP 48689, 25123
- Port for activation:
- Port: 8001

#### vCastReceiver

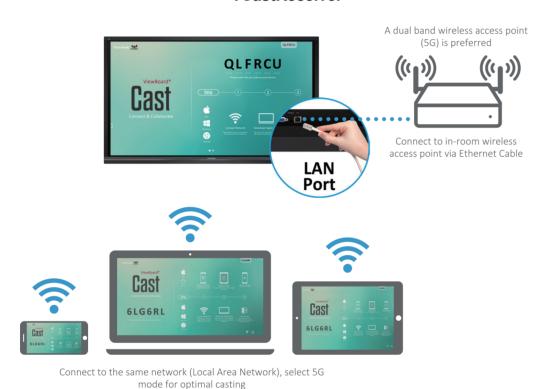

15 Folders

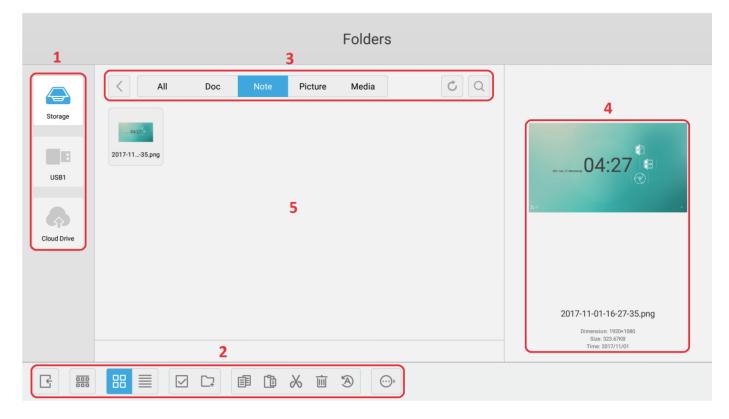

| Item       | Description                          |
|------------|--------------------------------------|
| Exit       | Click to exit.                       |
| Sort       | Click to sort files.                 |
| Thumbnail  | Click to display files by thumbnail. |
| List       | Click to display files by list.      |
| Select     | Click to select file.                |
| Add folder | Click to add folder.                 |
| Сору       | Click to copy file.                  |
| Paste      | Click to paste file.                 |
| X Cut      | Click to cut file.                   |
| Delete     | Click to delete file.                |
| A Rename   | Click to rename file.                |
| More More  | Click to show more functions.        |